# 企业登记存管业务

# 操作手册

北京股权登记管理中心

2024 年 8 月

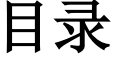

<span id="page-1-0"></span>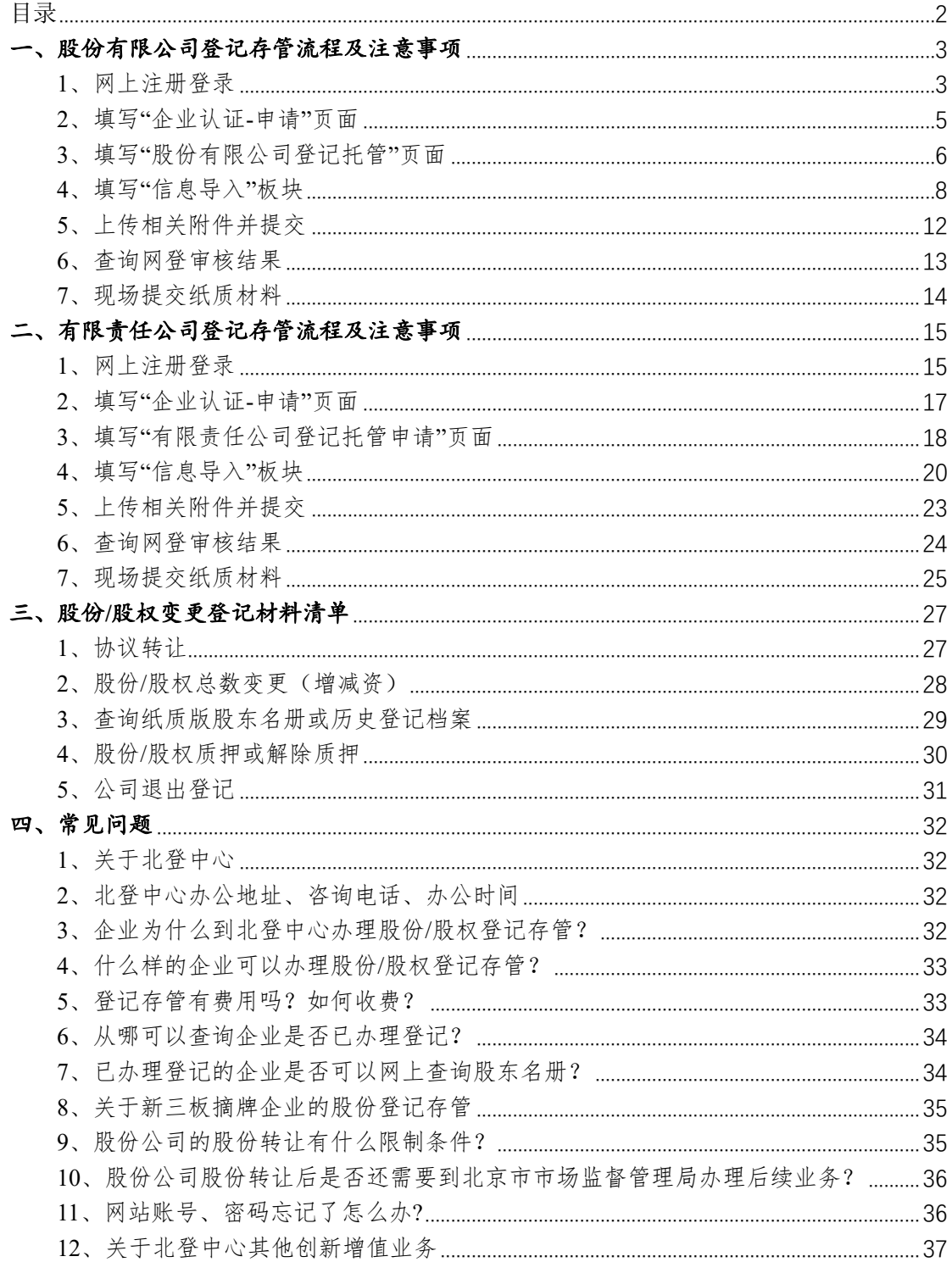

# <span id="page-2-0"></span>一、股份有限公司登记存管流程及注意事项

# <span id="page-2-1"></span>**1**、网上注册登录

(1)登录北京股权交易中心官网:<https://www.bjotc.cn/>,点击"登记托 管"-"企业登记托管"-"我要登记托管"或直接访问网登网站: <https://biz.bjotc.cn/>。

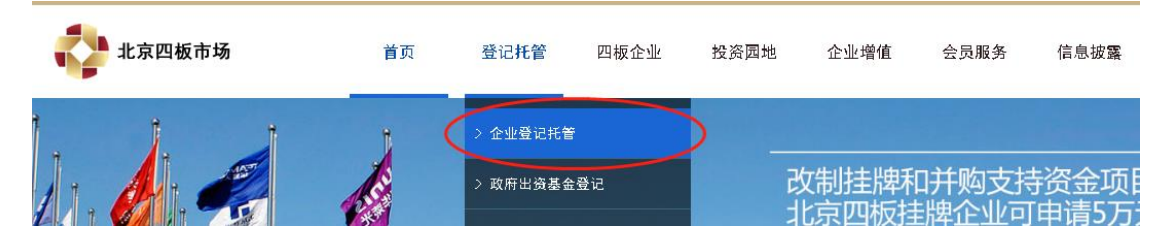

(2)进入登录注册界面,选择"企业登录"-"个人账号",点击右下角"立即 注册"注册账户信息。

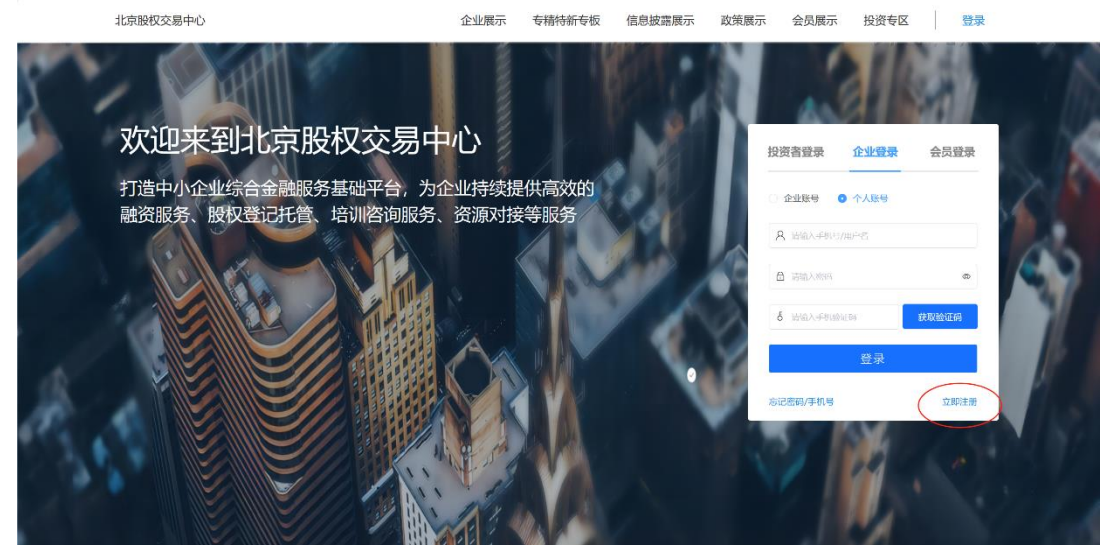

(3)填写用户信息后,点击"跳过实名认证"。

#### 注册新用户

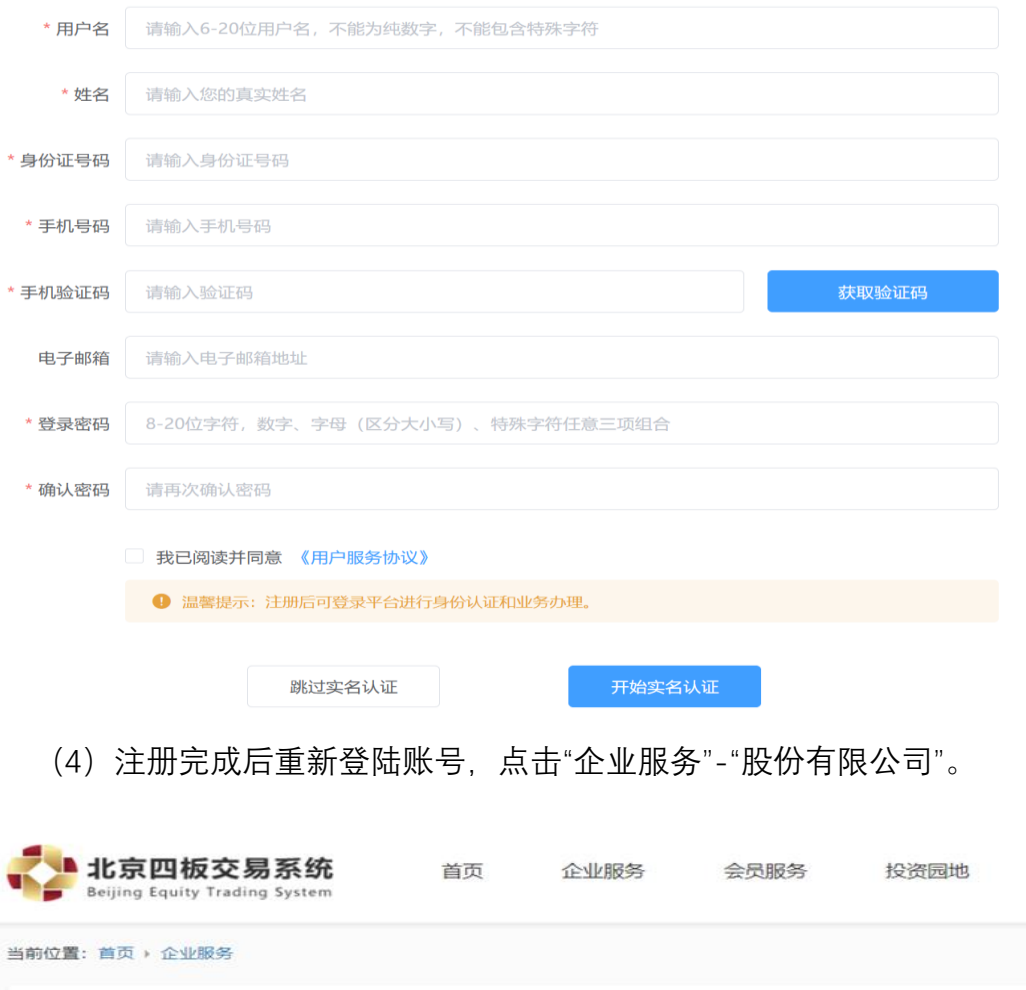

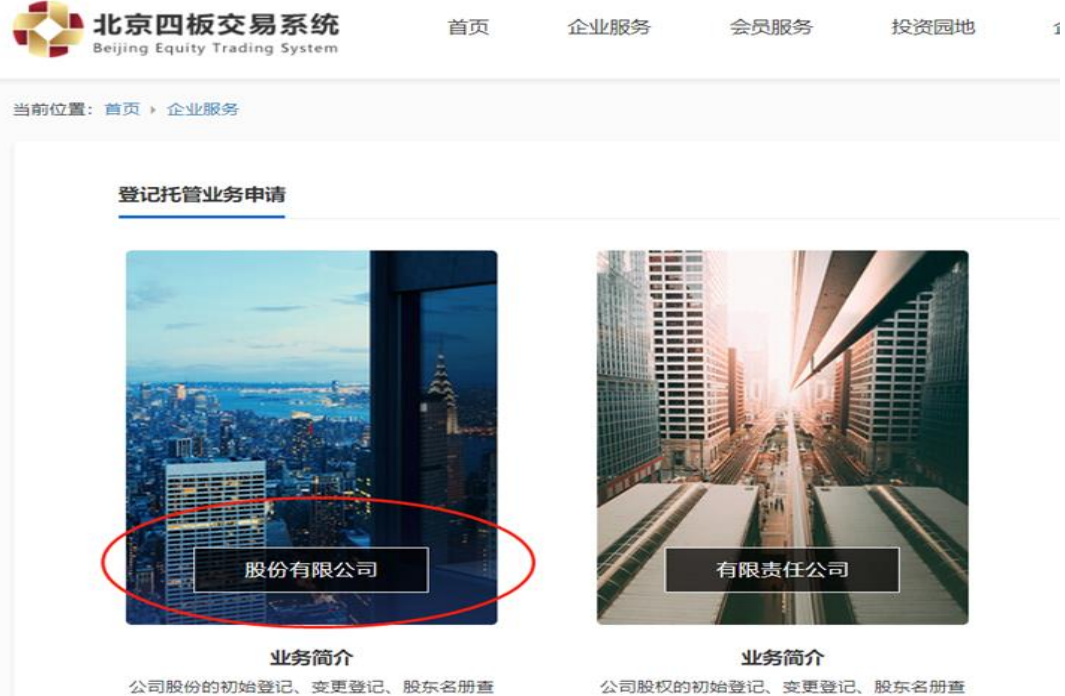

询、股权及资金的清算交收及相关管理。

询、股份及资金的清算交收及相关管理。

# <span id="page-4-0"></span>**2**、填写"企业认证**-**申请"页面

(1)请仅在"企业名称"处填写企业全称,待系统自动同步证件类型、证件 号码、注册资本等其他工商登记信息。

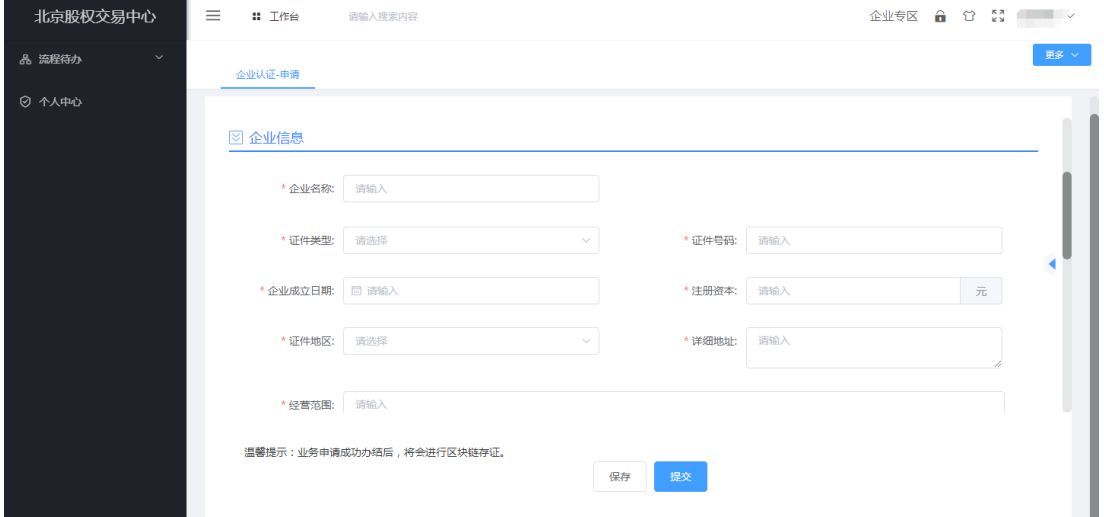

(2)上传相关材料并提交。

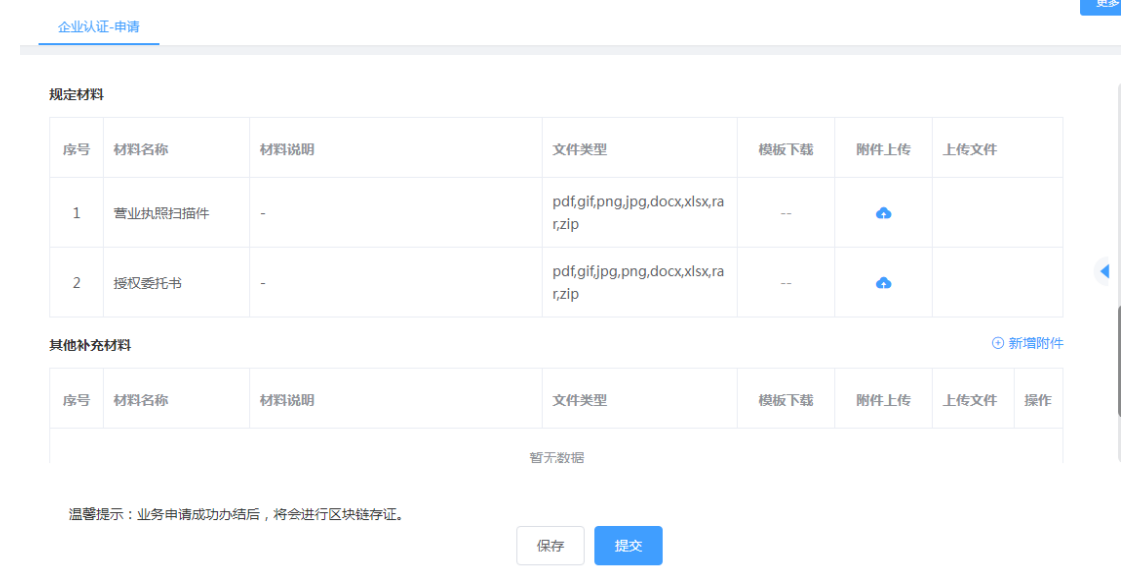

(3)网上申请提交后,请联系 010-59207227、59207229 进行审核,申请 人可通过网页上"我的申请"中看到审核结果。

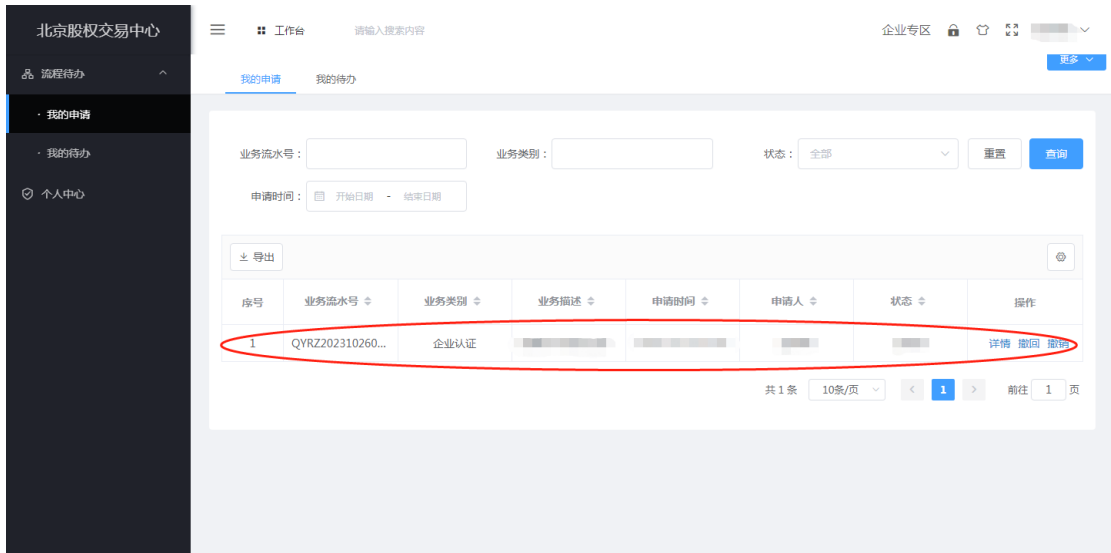

# <span id="page-5-0"></span>**3**、填写"股份有限公司登记托管"页面

(1)企业认证通过后,点击左上角的"工作台"(如信息未更新请刷新页面 或重新登陆后查看),选择"股份有限公司登记托管"立即申请。

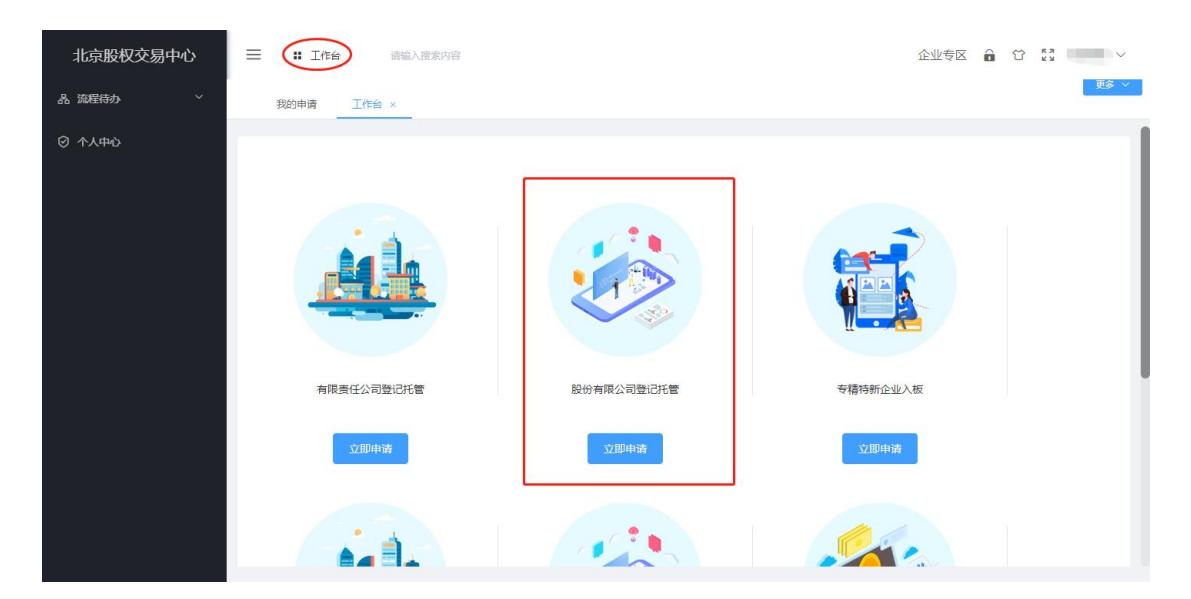

(2)依次填写剩余空白部分的公司相关信息,包括企业基本信息、人员构 成信息、控股/第一大股东信息、实际控制人信息、资质信息、托管补充信息、 股权产品信息、法定代表人信息、股东名册信息、经办人信息等。

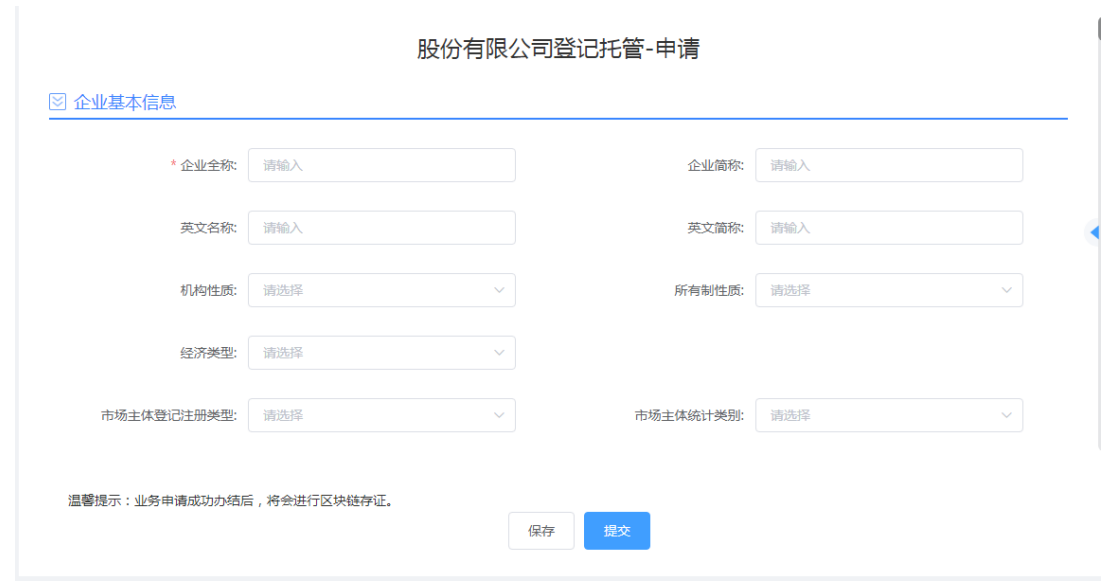

#### **【注意事项】**

(1)填写过程中可以随时选择"保存",返回"我的申请"页面,需要再次填 写,点击"处理"即可。

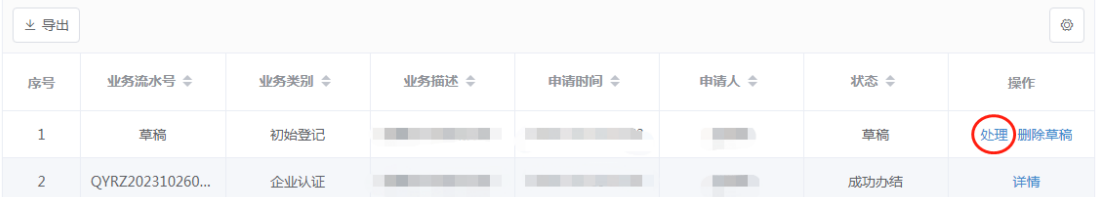

(2)带星号的为必填项(资质信息除外),此外以下信息也为必填项:"企 业简称"(限 3-5 个字)、"机构性质"、"所有制性质"、"经济类型"、"市场主体登 记注册类型"、"所属行业"、"注册资本币种"、"实收资本"、"实收资本币种"、"注 册地区"、"详细地址"、"办公地址"、"联系地址""、"经营范围"、"控股/第一大股 东信息"。

"股权产品信息"项下的"登记日期"请不要填写;是否涉及质押、冻结按照公 司实际情况填写;公司经营范围务必与营业执照经营范围保持一致;法定代表 人信息及经办人信息请如实填写。

7

(3)"登记总股数"和"公司注册总股数"以"股"为单位,而非"万股";数字之

间不加任何标点符号。(例如 1000000 股,不要填写 100 万股或 1,000,000 股。) **正确示例:**

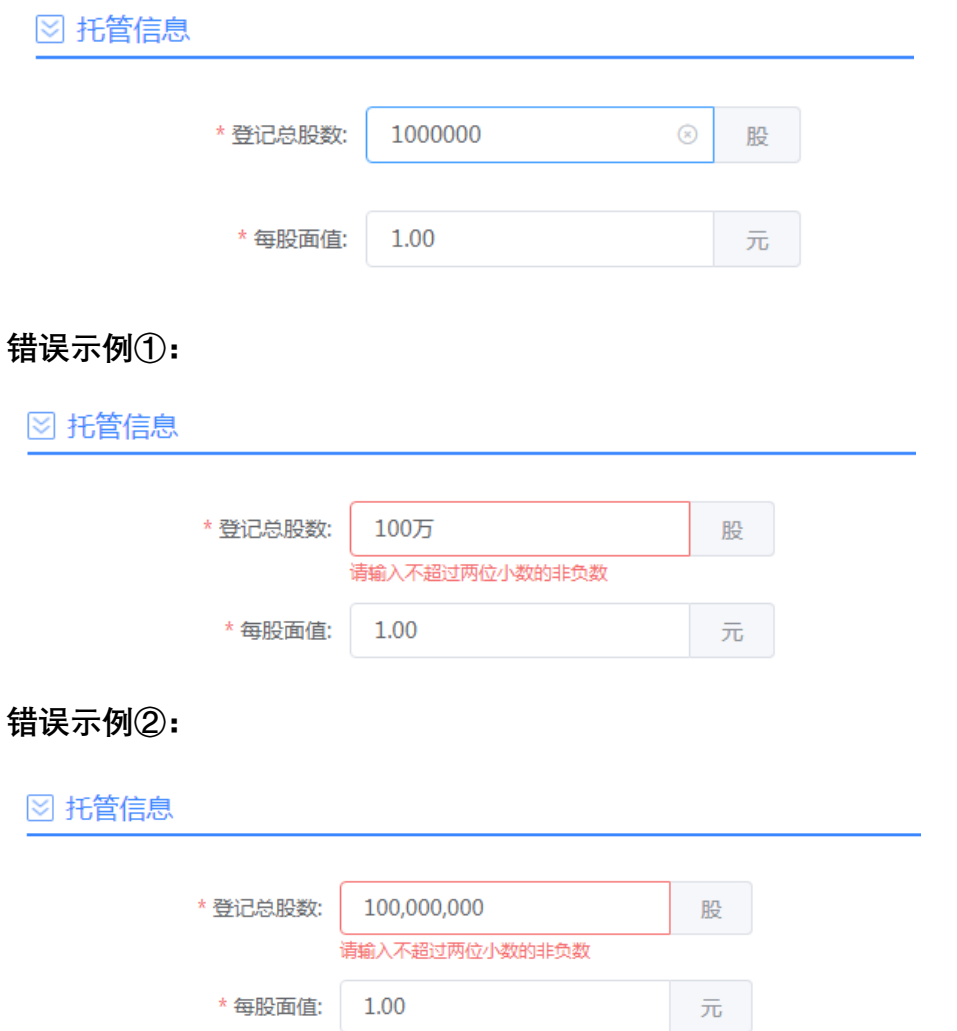

# <span id="page-7-0"></span>**4**、填写"股东名册信息"板块

(1)点击"模板下载",将 excel 模板下载到本地。

(2)根据示例项,填写公司现有的股东持股情况,填写时注意不要修改 excel 表格格式, 填写完毕后保存 excel 文件, 并点击"excel 附件上传"将本地文 件上传。

**【注意事项】**请勿新增或删除列,否则将导致系统无法识别表格数据信息。

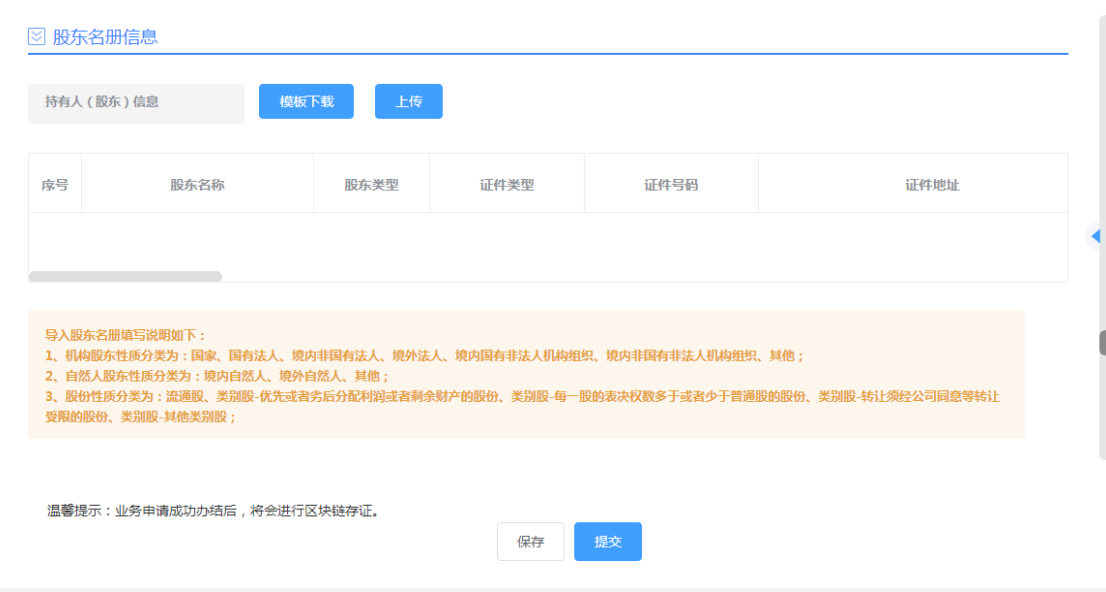

**【注意事项】**具体填写规范如下:

**1)股东名称(必填)**

自然人填写自然人姓名,机构填写机构名称。

**2)股东类型(必填)**

此处限制只能填写"个人"或"机构"两种标识。

**3)证件类型(必填)**

填写对应的证件类型。

**4)证件号码(必填)**

证件号码一列必须是文本格式,不能是数字格式(若为数字格式,选中该 列-右键-设置单元格格式-文本-确定)。

**5)证件地址(必填)**

填写相应股东的注册地址。该列为可选项, 建议填写, 否则打印的纸质版 股东名册中该列为空。

**6)股东性质(必填)**

根据实际情况选择对应的股东性质。

#### **7)是否内部职工**

选择是或否。

**8)开户状态**

选择该股东是否开户。

**9)开户日期(yyyy-mm-dd)**

填写该股东的开户日期(填写格式 2017-01-01,不要填写成 20180101、 2017/01/01 等格式)。

**10)是否前十大股东**

选择是或否。

**11)确权状态(必填)**

选择该股东是否确权。

**12)是否发起人(必填)**

若该股东是发起人,填写"是",反之填"否"。

**13)人员类型(董监高人员必填)**

若该股东是董事、监事、高级管理人,选择"董监高",不是则选择"实际控 制人"或"法人"。

**14)职务**

选择该股东对应的职务。

#### **15)任职起始日期(yyyy-mm-dd)**

填写该股东的任职开始日期(填写格式 2017-01-01, 不要填写成 20180101、2017/01/01 等格式)。若该股东无职务,则不填写。

**16)任职终止日期(yyyy-mm-dd)**

填写该股东的任职终止日期(填写格式 2017-01-01, 不要填写成 20180101、2017/01/01 等格式)。若该股东无职务,则不填写。

**17)股份性质(必填)**

股份性质分类为:流通股、类别股-优先或者劣后分配利润或者剩余财产的 股份、类别股-每一股的表决权数多于或者少于普通股的股份、类别股-转让须 经公司同意等转让受限的股份、类别股-其他类别股。

**18)持有份额(必填,正整数)**

对应股东持有的具体份额数。持有份额以"股"为单位,而非"万股";数字之 间不加任何标点符号。(例如 1000000 股,不要填写 100 万股或 1,000,000 股。)

该列要确定是文本格式(若为数字格式,选中该列-右键-设置单元格格式-文本-确定)

**19)未实缴份额(股)**

按股东实缴情况填写,不填默认为均已实缴。

**20)国籍**

根据实际情况选择,若为中国,选择"中国"。

**21)所属省份、城市、县区**

根据实际情况填写。

**22)性别、电话、手机**

填写相应股东信息。

**23)开户行、开户网点、银行卡卡号、开户人姓名** 若股东已开户,则填写具体开户信息。

**24)传真**

填写相应股东传真。

**25)联系地址**

填写相应股东联系地址。

**26)邮箱**

填写相应股东的邮箱。

**27)股权证号**

填写相应股权证号。

**28)最新变动日期(yyyy-mm-dd)、备注**

可选择性填写。

# <span id="page-11-0"></span>**5**、上传相关附件并提交

(1)在"附件"板块,根据要求上传规定材料和其他补充材料。

(2)将剩余附件上传完毕后,点击"提交",提交成功后等待审核。

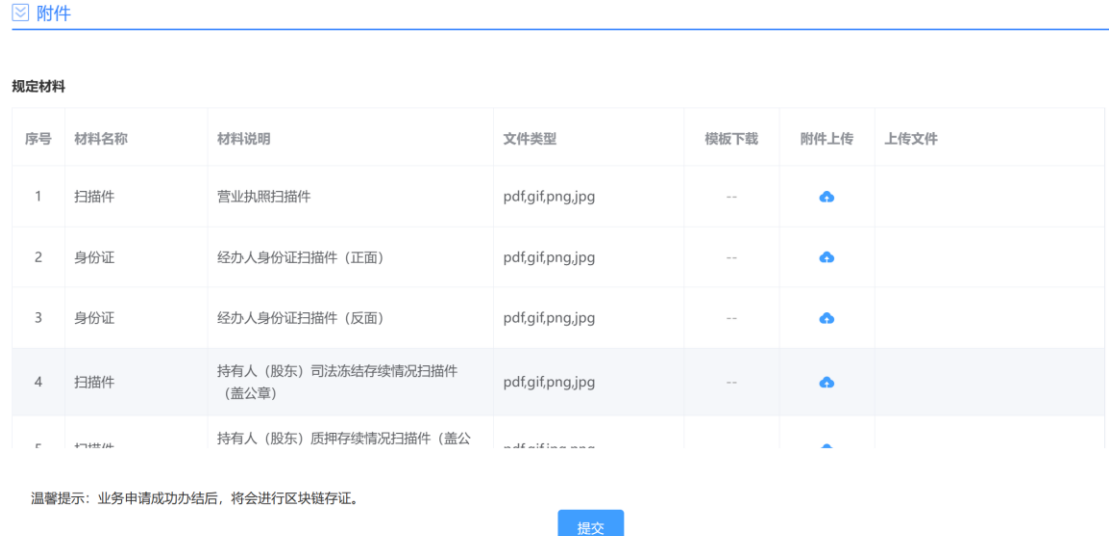

# <span id="page-12-0"></span>**6**、查询网登审核结果

(1)网上申请提交后,申请将于 2 个工作日内完成审核,申请人可通过网 页上"我的申请"中看到审核结果。

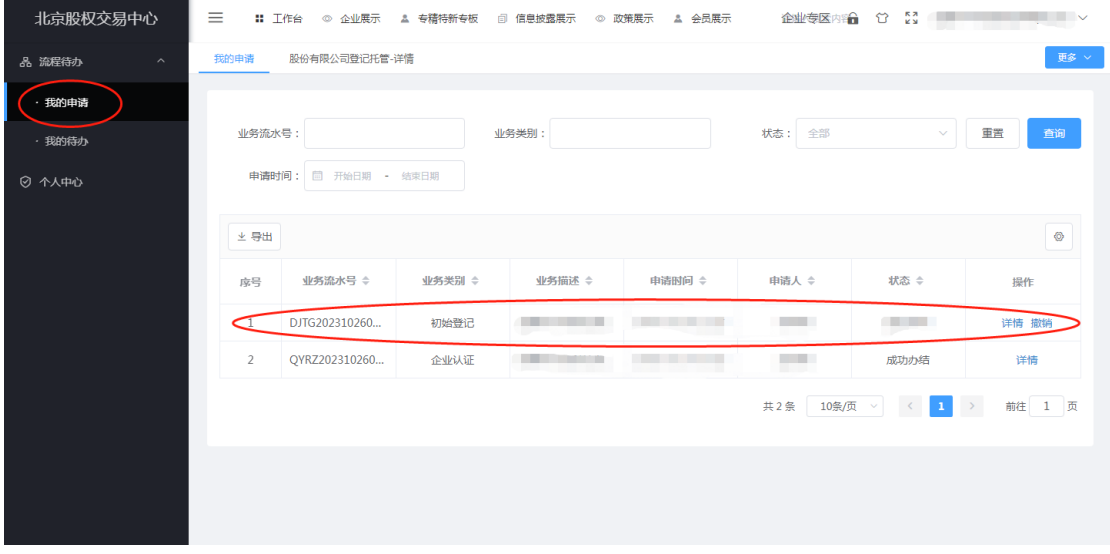

【审核通过】在"我的申请"中找到对应的业务流水,点击"详情",将页面拉 至底端,将"凭证下载"中所有文件下载并打印,其中"股份有限公司凭证-登记存 管服务协议"需打印两份。

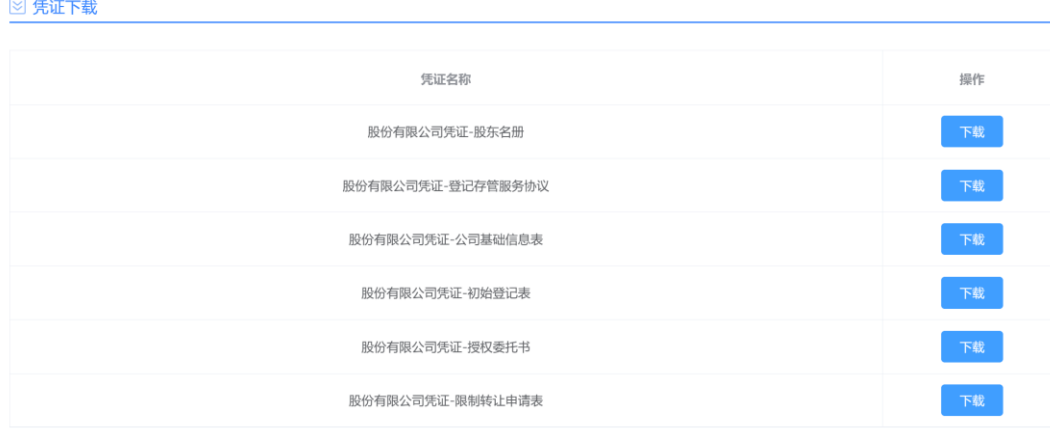

【审核未通过】根据审核意见在"流程待办"-"我的待办"中点击"处理"进行 修改并重新提交。

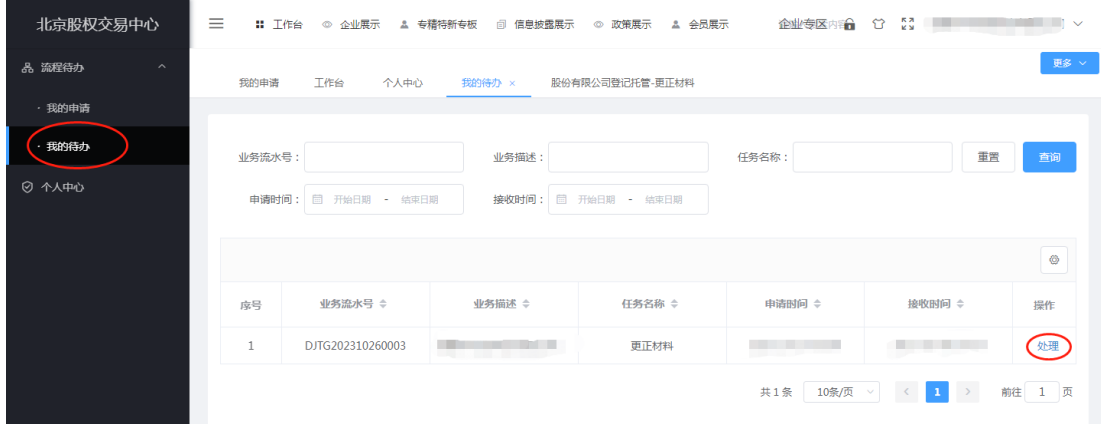

# <span id="page-13-0"></span>**7**、现场提交纸质材料

(1)将"凭证下载"中所有文件下载打印,并签字盖章(多页文件需加盖骑 缝章),加上经办人身份证复印件(本人签字)、公司营业执照副本复印件(加 盖公章)。

(2)上述纸质文件临柜提交至北京股权登记管理中心柜台,由中心受理后 续业务,初始登记流程完毕。

办公地址: 北京市海淀区学院南路 62 号中关村资本大厦 7 层。

咨询电话:010-59207227、59207229。

受理时间:工作日 9:00-11:30, 13:30-16:00 (16:00-17:30 为系统清算时间, 受 理咨询业务,暂停受理登记变更业务)

# <span id="page-14-0"></span>二、有限责任公司登记存管流程及注意事项

#### 有限责任公司登记存管流程及注意事项

### <span id="page-14-1"></span>**1**、网上注册登录

(1)登录北京股权交易中心官网:<https://www.bjotc.cn/>,点击"登记托 管"-"企业登记托管"-"我要登记托管"或直接访问网登网站:<https://biz.bjotc.cn/>。

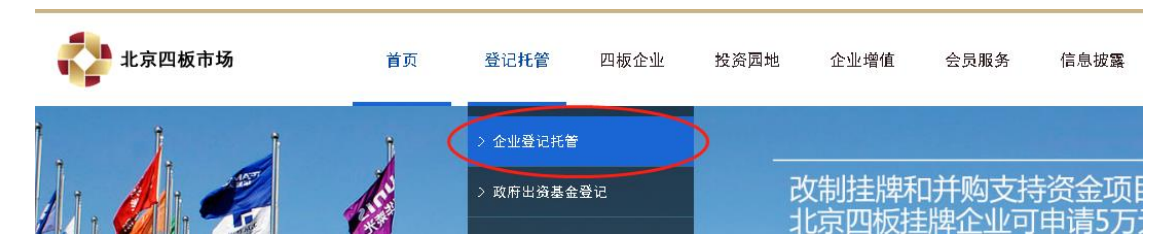

(2)进入登录注册界面,选择"企业登录"-"个人账号",点击右下角"立即 注册"注册账户信息。

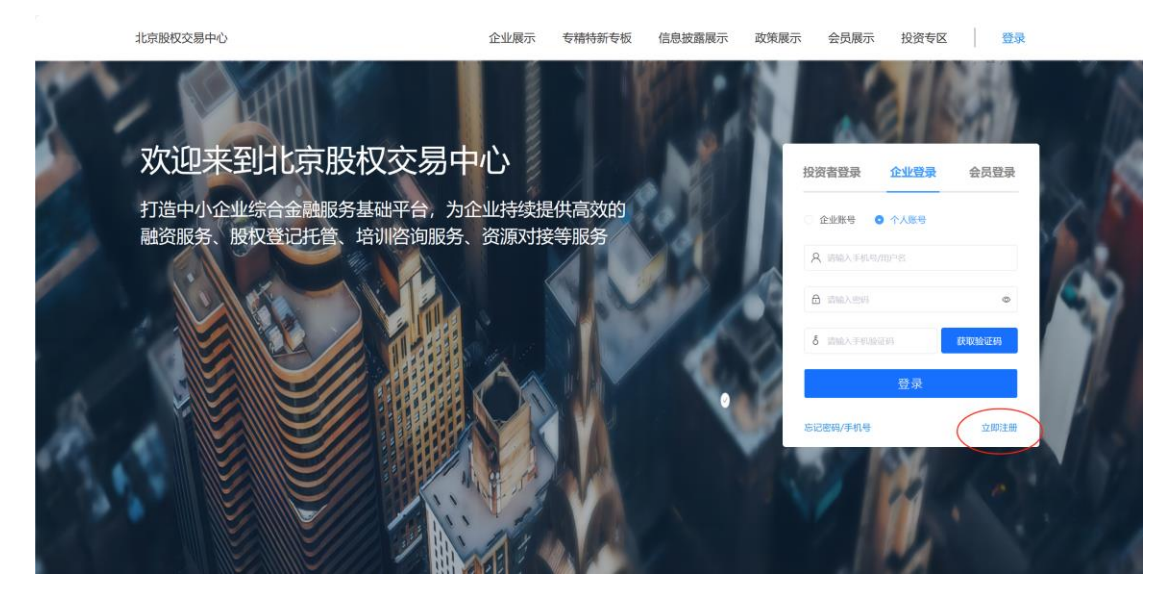

(3)填写用户信息,点击"跳过实名认证"。

#### 注册新用户

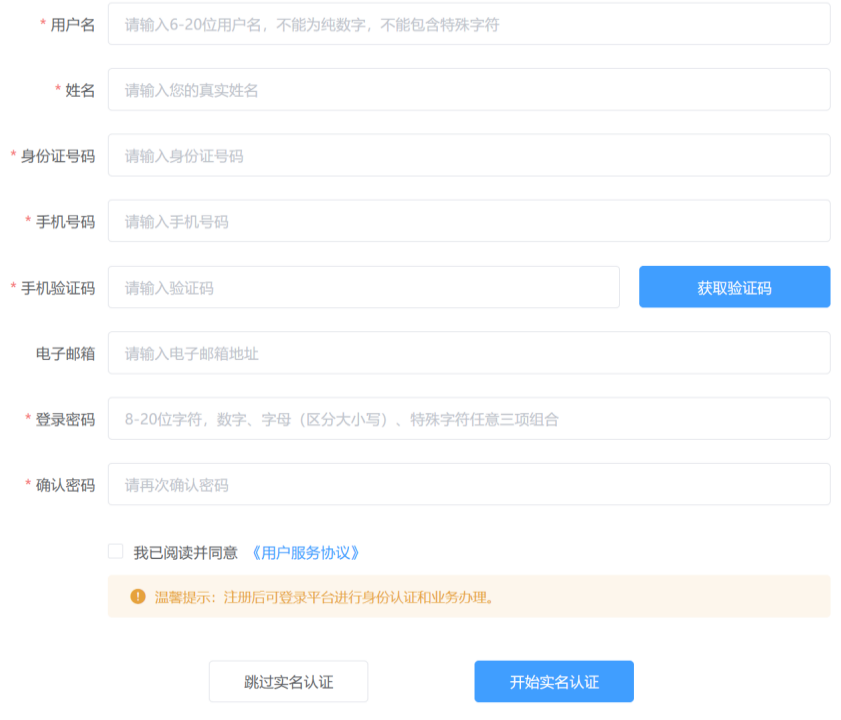

(4)注册完成后重新登陆账号,点击"企业服务"-"有限责任公司"。

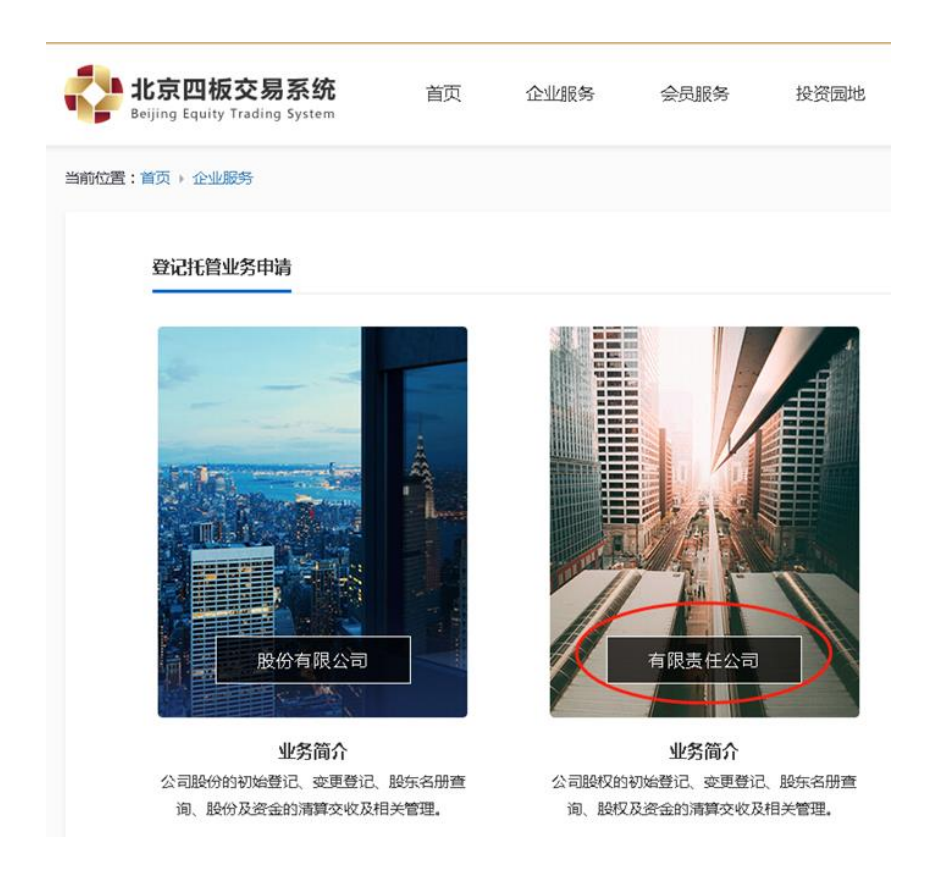

# <span id="page-16-0"></span>**2**、填写"企业认证**-**申请"页面

(1)请仅在"企业名称"处填写企业全称,待系统自动同步证件类型、证件 号码、注册资本等其他工商登记信息。

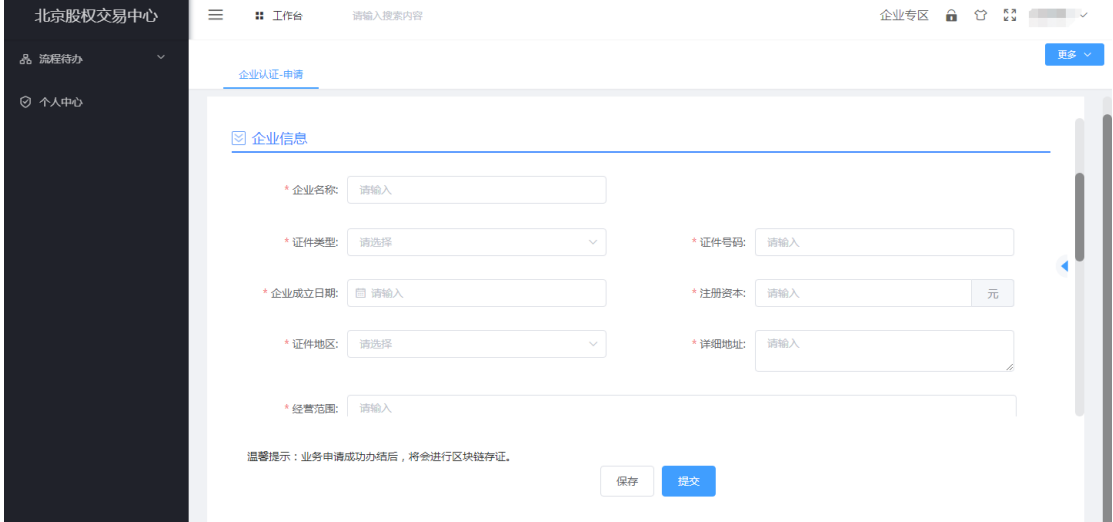

(2)上传相关材料并提交。

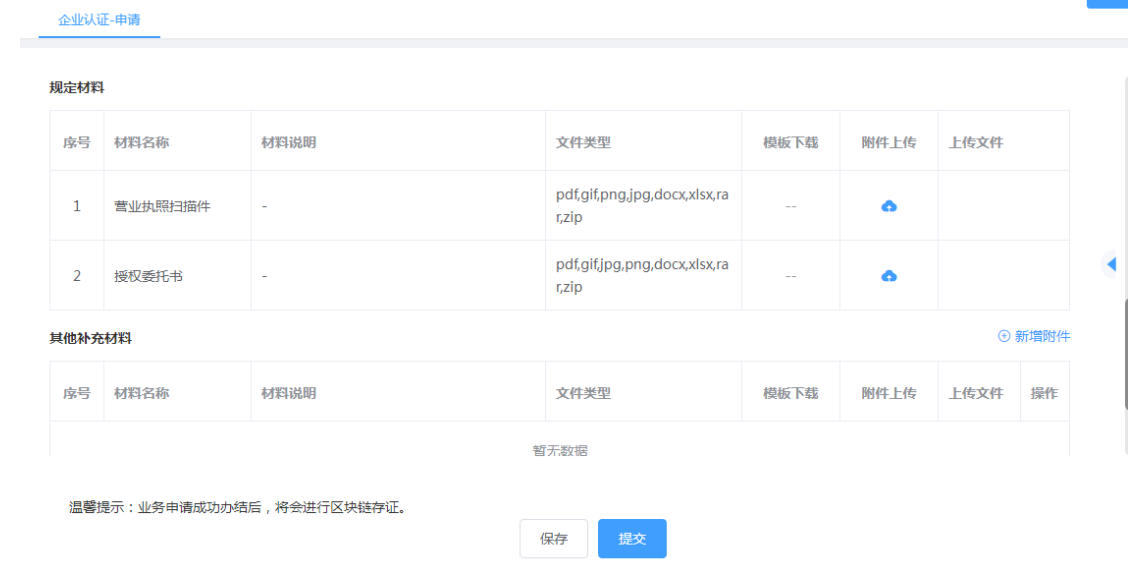

更多

(3)网上申请提交后,请联系 010-59207227、59207229 进行审核,申请 人可通过网页上"我的申请"中看到审核结果。

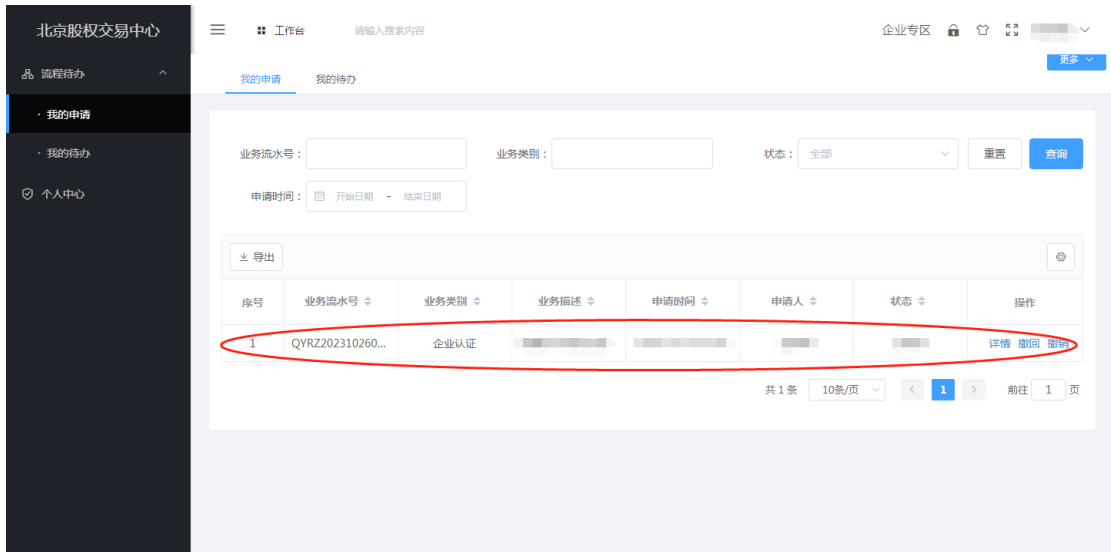

# <span id="page-17-0"></span>**3**、填写"有限责任公司登记托管申请"页面

(1)企业认证通过后,点击左上角的"工作台"(如信息未更新请刷新页面 或重新登陆后查看),选择"有限责任公司登记托管"立即申请。

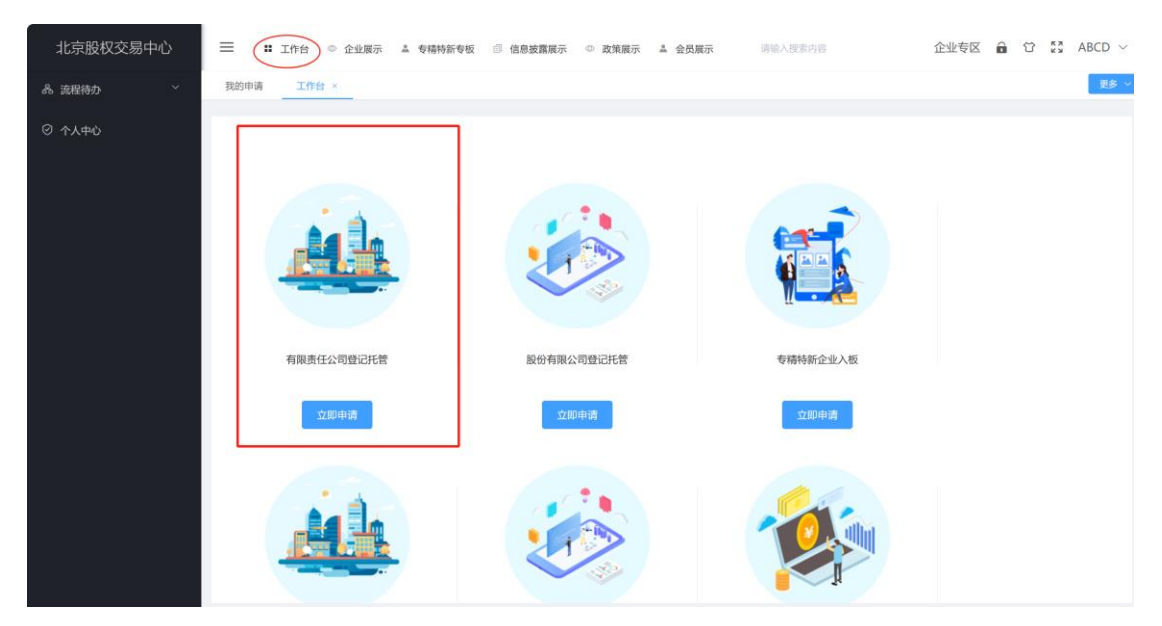

(2)依次填写剩余空白部分的公司相关信息,包括企业基本信息、人员构 成信息、控股/第一大股东信息、实际控制人信息、资质信息、托管补充信息、 股权产品信息、法定代表人信息、股东名册信息、经办人信息等。

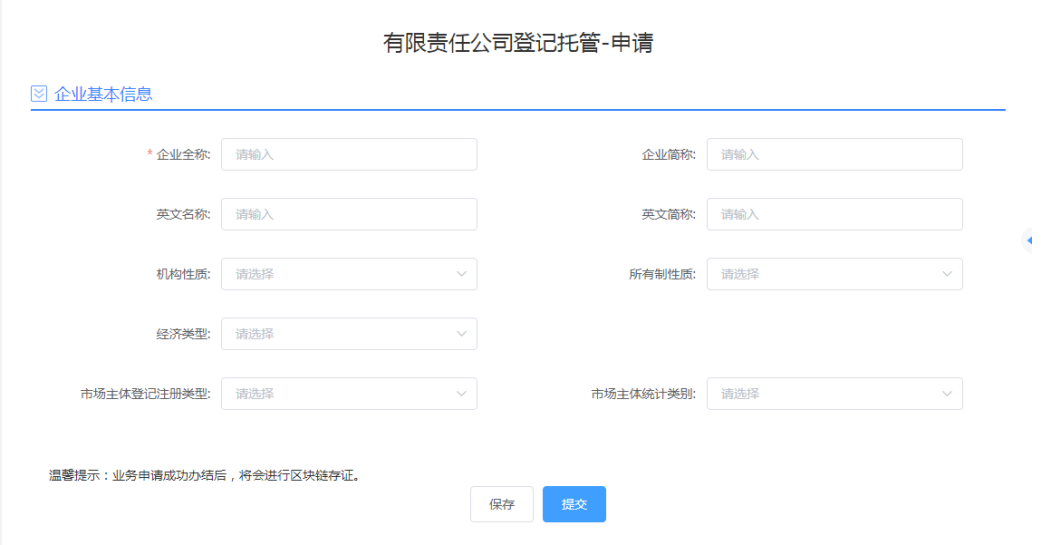

#### **【注意事项】**

(1)填写过程中可以随时选择"保存",返回"我的申请"页面,需要再次填 写,点击"处理"即可。

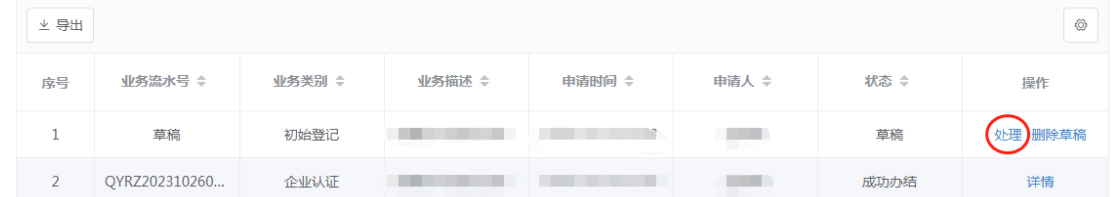

(2)带星号的为必填项(资质信息除外),此外以下信息也为必填项:"企 业简称"(限 3-5 个字)、"机构性质"、"所有制性质"、"经济类型"、"市场主体登 记注册类型"、"所属行业"、"注册资本币种"、"实收资本"、"实收资本币种"、"注 册地区"、"详细地址"、"办公地址"、"联系地址"、"经营范围"、"控股/第一大股 东信息"。

"股权产品信息"项下的"登记日期"请不要填写;"是否涉及质押、冻结"按照 公司实际情况填写;公司经营范围务必与营业执照经营范围保持一致;法定代 表人信息及经办人信息请如实填写。

# <span id="page-19-0"></span>**4**、填写"股东名册信息"板块

(1)点击"模板下载",将 excel 模板下载到本地。

(2)根据示例项,填写公司现有的股东持股情况,填写时注意不要修改 excel 表格格式, 填写完毕后保存 excel 文件, 并点击"excel 附件上传"将本地文 件上传。

**【注意事项】**请勿新增或删除列。否则将导致系统无法识别表格数据信息。

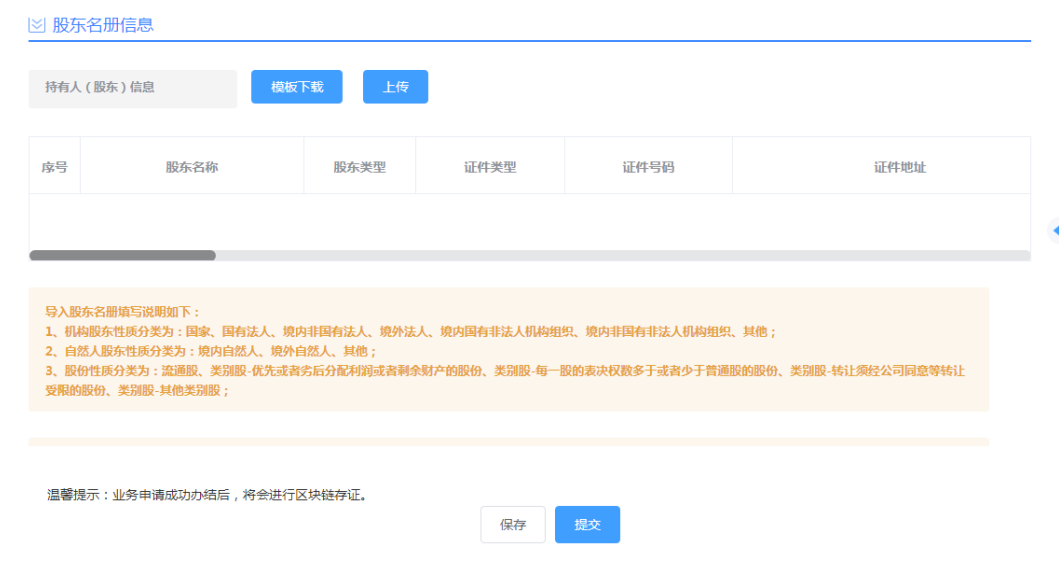

**【注意事项】**具体填写规范如下:

**1)股东名称(必填)**

自然人填写自然人姓名,机构填写机构名称。

#### **2)股东类型(必填)**

此处限制只能填写"个人"或"机构"两种标识。

**3)证件类型(必填)**

填写对应的证件类型。

**4)证件号码(必填)**

证件号码一列必须是文本格式,不能是数字格式(若为数字格式,选中该 列-右键-设置单元格格式-文本-确定)。

#### **5)证件地址(必填)**

填写相应股东的注册地址。该列为可选项,建议填写,否则打印的纸质版 股东名册中该列为空。

#### **6)股东性质(必填)**

根据实际情况选择对应的股东性质。

#### **7)是否内部职工**

选择是或否。

**8)开户状态**

选择该股东是否开户。

#### **9)开户日期(yyyy-mm-dd)**

填写该股东的开户日期(填写格式 2017-01-01,不要填写成 20180101、 2017/01/01 等格式)。

#### **10)是否前十大股东**

选择是或否。

**11)确权状态(必填)**

选择该股东是否确权。

#### **12)是否发起人**

有限公司无需填写。

#### **13)人员类型(董监高人员必填)**

若该股东是董事、监事、高级管理人,选择"董监高",不是则选择"实际控

制人"或"法人"。

**14)职务**

选择该股东对应的职务。

#### **15)任职起始日期(yyyy-mm-dd)**

填写该股东的任职开始日期(填写格式 2017-01-01, 不要填写成 20180101、2017/01/01 等格式)。若该股东无职务,则不填写。

#### **16)任职终止日期(yyyy-mm-dd)**

填写该股东的任职终止日期(填写格式 2017-01-01, 不要填写成 20180101、2017/01/01 等格式)。若该股东无职务,则不填写。

**17)股份性质(必填)**

根据实际情况填写。

#### **18)出资额(元,必填,正整数)**

对应股东持有的具体具体出资额。以"元"为单位,而非"万元";数字之间不 加任何标点符号。(例如 1000000 元,不要填写 100 万元或 1,000,000 元。)

该列要确定是文本格式(若为数字格式,选中该列-右键-设置单元格格式-文本-确定)

**19)未实缴份额**

按股东实缴情况填写,不填默认为均已实缴。

**20)国籍**

根据实际情况选择,若为中国,选择"中国"。

**21)所属省份、城市、县区**

根据实际情况填写。

22

**22)性别、电话、手机**

填写相应股东信息。

**23)开户行、开户网点、银行卡卡号、开户人姓名**

若股东已开户,则填写具体开户信息。

**24)传真**

填写相应股东传真。

**25)联系地址**

填写相应股东联系地址。

**26)邮箱**

填写相应股东的邮箱。

**27)股权证号**

填写相应股权证号。

**28)最新变动日期(yyyy-mm-dd)、备注**

可选择性填写。

# <span id="page-22-0"></span>**5**、上传相关附件并提交

- (1)在"附件"板块,根据要求上传规定材料和其他补充材料。
- (2)将剩余附件上传完毕后,点击"提交",提交成功后等待审核。

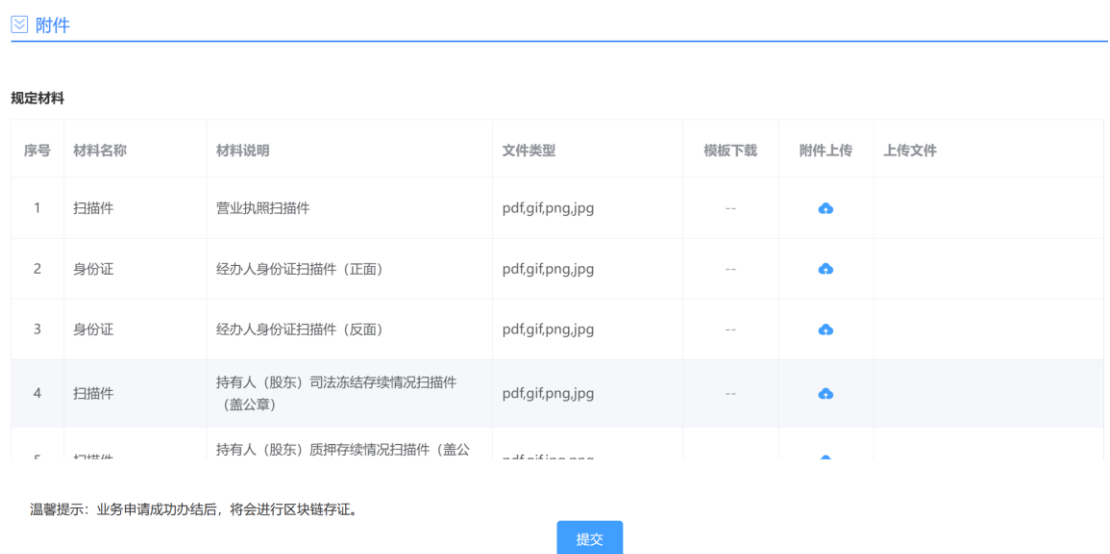

# <span id="page-23-0"></span>**6**、查询网登审核结果

(1)网上申请提交后,申请将于 2 个工作日内完成审核,申请人可通过网 页上"我的申请"中看到审核结果。

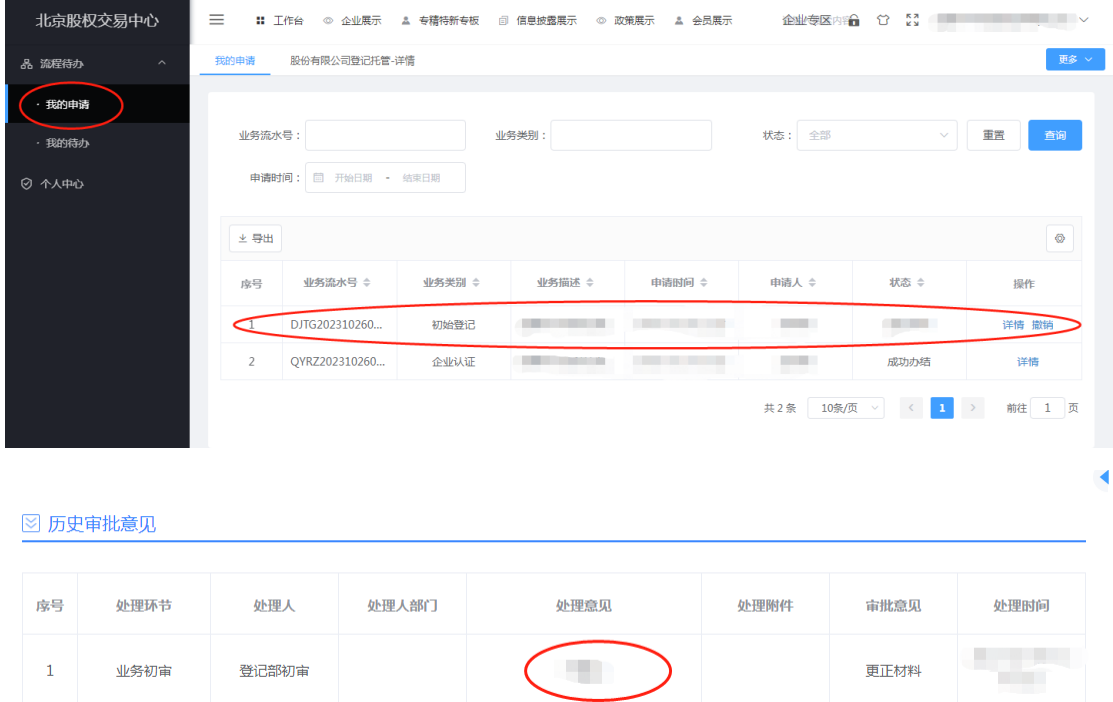

如审核未通过,根据审核意见在"流程待办"-"我的待办"中点击"处理"进行 修改并重新提交。

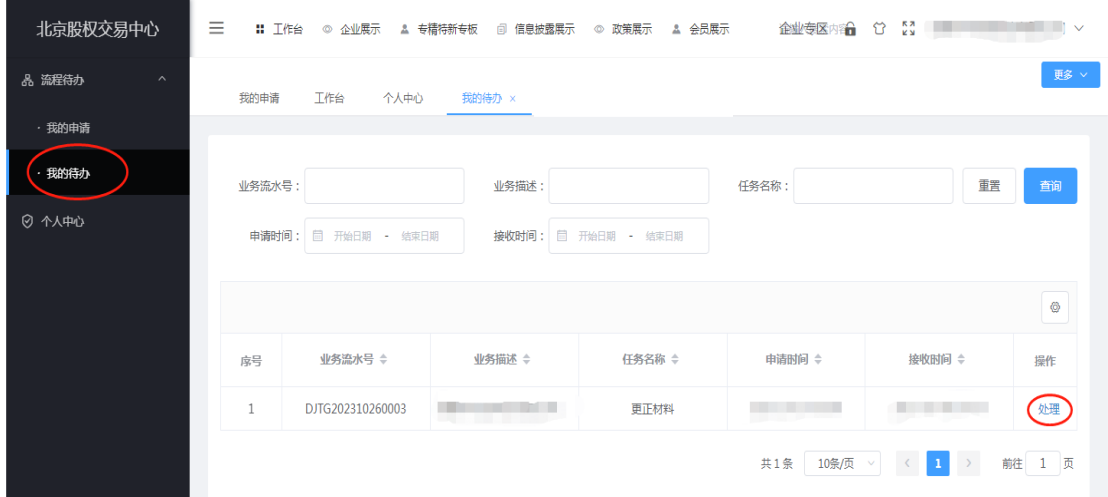

如审核通过,在"我的申请"中将页面拉至底端,将"凭证下载"中所有文件下 载并打印,其中"有限责任公司凭证-登记存管服务协议"需打印两份。

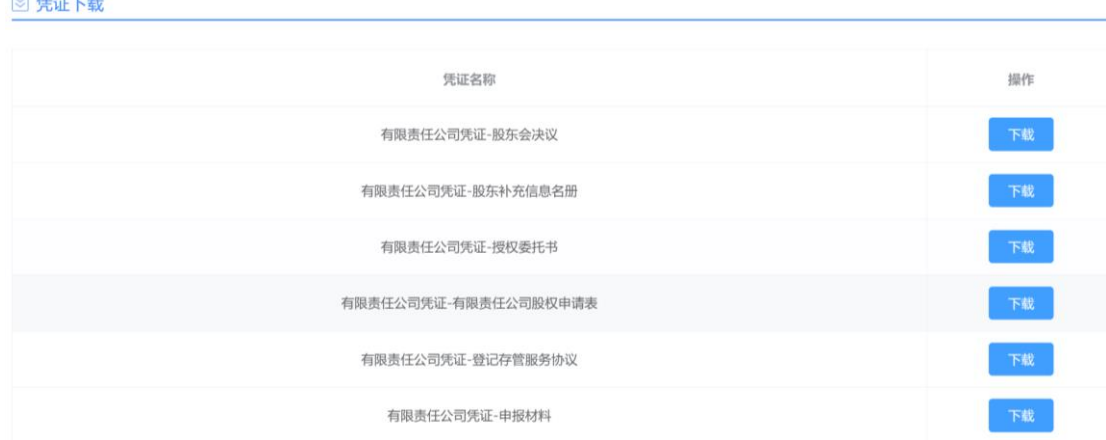

### <span id="page-24-0"></span>**7**、现场提交纸质材料

(1)将"凭证下载"中所有文件下载打印,并签字盖章(多页文件需加盖骑 缝章),外加公司章程(加盖公章及骑缝章)、法定代表人身份证复印件(本人 签字)、经办人身份证复印件(本人签字)、公司营业执照副本复印件(加盖公 章)。

(2)上述纸质文件临柜提交至北京股权登记管理中心柜台,由中心受理后 续业务,初始登记流程完毕。

办公地址: 北京市海淀区学院南路 62 号中关村资本大厦 7 层。

咨询电话:010-59207227、59207229。

受理时间: 工作日 9:00-11:30, 13:30-16:00 (16:00-17:30 为系统清算时间, 受

理咨询业务,暂停受理登记变更业务)

### <span id="page-26-0"></span>三、股份**/**股权变更登记材料清单

【注意】股份有限公司/有限责任公司上述登记存管流程(初始登记)办理 完毕后,才可办理后续的变更备案等业务。

### <span id="page-26-1"></span>**1**、协议转让

股份有限公司股东间协议转让时,无需到市场监督管理局办理,到北登中 心办理完毕即可(因转让导致公司类型发生变更的除外,例如因转让导致公司 类型由内资转为外资)。

有限责任公司股东间协议转让时,需先到市场监督管理局办理股东变更登 记,后到北登中心办理备案登记。

协议转让需提交的材料清单如下:

(1)《非交易过户变更登记申请表》;

(2)股份/股权转让协议正本原件;

(3)授权委托书(授权方式二选一:转让双方授权,委托人处由转让双方 签字盖章;或股份/股权所在公司授权,委托人处由股份/股权所在公司盖章);

(4)受让方主体资格证明材料(受让方为自然人的提交身份证复印件,本 人签字;为机构股东的提交执照副本复印件,加盖公章);

(5)出让方主体资格证明材料(可选,授权委托书由出双方授权时提供) (出让方为自然人的提交身份证复印件,本人签字;为机构股东的提交执照副 本复印件,加盖公章);

(6)经办人身份证复印件(本人签字);

(7)股份/股权所在公司的执照副本复印件(加盖公章)。

备注:上述材料中《非交易过户变更登记申请表》和授权委托书可在官网 "登记托管"-"企业登记托管"-"法规与资料下载"-"非交易过户变更申报材料"里下 载, 或直接访问 [https://www.bjotc.cn/photos/A898066\\_51922F18.pdf](https://www.bjotc.cn/photos/A898066_51922F18.pdf)。

备注:股份有限公司股份转让协议正本应对转让相关事项进行完整表述, 包括转让标的股份(精确到个位数,单位为"股",不能以百分比进行表述)、转 让单价(多少元/股),转让总价(多少元人民币)。有限责任公司股权转让协议 正本适用市场监督管理局转让协议模板即可。

### <span id="page-27-0"></span>**2**、股份**/**股权总数变更(增减资)

公司股份/股权总数变更(增资/减资)时,需先至市场监督管理局完成注 册资本变更登记,取得新营业执照后向北登中心申请股份/股权增资/减资登记。 增减资需提交的材料清单如下:

- (1)《股份(股权)增/减资变更登记申请表》
- (2) 授权委托书;
- (3)经办人身份证复印件(本人签字);
- (4)新营业执照副本复印件(加盖公章);

(5)关于增减资的股东大会决议或会议记录/股东会决议复印件(加盖公 章);

(6)《新股东基础信息申报表》(增资时如有新股东提供此项);

(7)新股东主体资格证明材料(增资时如有新股东提供此项)(新股东为 自然人的提交身份证复印件,本人签字;为机构股东的提交执照副本复印件, 加盖公章)。

备注:上述材料中《股份(股权)增/减资变更登记申请表》、授权委托书 及《新股东基础信息申报表》可在官网"登记托管"-"企业登记托管"-"法规与资 料下载"-"增减资变更登记申请表"里下载,或直接访问

[https://www.bjotc.cn/photos/A8B8707\\_91C0596E.pdf](https://www.bjotc.cn/photos/A8B8707_91C0596E.pdf)。

### <span id="page-28-0"></span>**3**、查询纸质版股东名册或历史登记档案

**公司查询**打印纸质版股东名册或调取历史登记档案时,需临柜提交以下材 料:

- (1)《发行人(公司)查询、变更申请表》
- (2) 授权委托书;
- (3)经办人身份证复印件(本人签字);
- (4)公司营业执照副本复印件(加盖公章)。

**股东查询**自己账户信息或打印单户对账单时,需临柜提交以下材料:

- (1)《账户查询、变更、注销业务申请表》
- (2)股东主体资格证明材料(股东为自然人的提交身份证复印件,本人签 字;为机构的提交营业执照副本复印件,加盖公章)
	- (3) 授权委托书(委托经办人办理时提供此项)
	- (4) 经办人身份证复印件(委托经办人办理时提供此项)

**律师查询**公司股东名册或调取历史登记档案时,需临柜提交以下材料:

- (1)《律师查询业务申请表》
- (2)律师事务所函原件(律所盖章,应包括查档律师姓名、办理事项)
- (3)律师证原件及复印件(复印件申请人签字,原件需现场查验)

(4)相关《调查令》原件及复印件(复印件申请人签字,原件需现场查验。 如无调查令,需提交与案件有关的法律文书,包括立案通知书、传票等)

备注:查询每份纸质名册或每卷历史档案需缴付查询费用 100 元。上述材 料中《发行人(公司)查询、变更申请表》、《账户查询、变更、注销业务申请 表》、《律师查询业务申请表》及授权委托书可在官网"登记托管"-"企业登记托 管"-"法规与资料下载"-"杳询、变更、注销业务申报材料"里下载, 或直接访问 [https://www.bjotc.cn/photos/9D8C29B\\_1244116D.pdf](https://www.bjotc.cn/photos/9D8C29B_1244116D.pdf)。

### <span id="page-29-0"></span>**4**、股份**/**股权质押或解除质押

公司股份/股权质押或解除质押时,需先至市场监督管理局完成相应登记, 取得"股权出质设立登记通知书/注销登记通知书"后向北登中心申请办理股份/股 权质押冻结或解冻。

股份/股权质押或解除质押需提交的材料清单如下:

(1)《股权出质登记申请书》

(2)出质双方主体资格证明材料(出质人、质权人为自然人的提交身份证 复印件,本人签字;为机构的提交营业执照副本复印件,加盖公章)

(3)股权出质设立登记通知书/注销登记通知书复印件(由市场监督管理 局出具,复印件由出质双方签字/盖章或由股权所在公司盖章)

备注:上述材料中《股权出质登记申请书》可在官网"登记托管"-"企业登记 托管"-"法规与资料下载"-"质押、解除质押业务申报材料"里下载,或直接访问 [https://www.bjotc.cn/photos/A8925D7\\_9071E4D4.pdf](https://www.bjotc.cn/photos/A8925D7_9071E4D4.pdf)。

备注:曾经在主板上市或在新三板挂牌的企业,如在上市挂牌期间通过中

国证券登记结算有限责任公司办理了股份出质设立登记,解除质押时无法取得 市场监督管理局出具的"注销登记通知书",可选择提交质押合同/解除质押合同 作为替代材料。

### <span id="page-30-0"></span>**5**、公司退出登记

公司因①合并、分立、解散、破产等原因丧失法人资格;②公司类型发生 变更;③经相关部门审核批准将在境内外其他证券交易场所上市或挂牌时,可 以向北登中心申请股份/股权退出登记。

股份/股权退出登记需提交的材料清单如下:

(1)《股份退出登记申请书》

(2) 授权委托书

(3)营业执照复印件(加盖公章)

(4)经办人身份证复印件(本人签字)

(5)相关部门同意公司解散的文件,或法院相关破产终结裁定书,或境内 外其他证券交易场所发出的同意公司在其场所上市或挂牌的通知(加盖公章)

备注:上述材料中《股份退出登记申请书》可在官网"登记托管"-"企业登记 托管"-"法规与资料下载"-"公司退出登记申报材料"里下载,或直接访问

[https://www.bjotc.cn/photos/A8A7B7E\\_E3821551.pdf](https://www.bjotc.cn/photos/A8A7B7E_E3821551.pdf)。

### <span id="page-31-0"></span>四、常见问题

### <span id="page-31-1"></span>**1**、关于北登中心

北京股权登记管理中心有限公司(以下简称"北登中心")依法成立于 2006 年,是经北京市政府批准设立的唯一一家专业从事非上市股权、债权和其他权 益登记托管的服务机构,已具有十余年登记托管服务经验,主要经营范围是为 非上市企业股权、债权和其他投资权益提供登记、托管、结算服务。北登中心 作为北京股权交易中心有限公司(北京区域股 权市场唯一合法的运营机构)全 资子公司,承担北京区域性股权市场登记结算职能,立足为企业提供具有公信 力的第三方股权登记存管服务,帮助企业规范股权管理,为企业融资增信,助 力快速发展壮大。

# <span id="page-31-2"></span>**2**、北登中心办公地址、咨询电话、办公时间

**办公地址:**北京市海淀区学院南路 62 号中关村资本大厦 7 层

**咨询电话:** 010-59207227 / 59207229

**受理时间:**工作日 9:00-11:30,13:30-16:00(16:00-17:30 为系统清算时间, 受理咨询业务,暂停受理登记变更业务)

**本中心网址:**http://www.bjotc.cn

### <span id="page-31-3"></span>**3**、企业为什么到北登中心办理股份**/**股权登记存管?

据《北京市工商行政管理局关于贯彻落实注册资本登记制度改革做好登记 注册工作的若干意见》(京工商发【2014】17号), 自 2014 年 3 月 1 日起, "登 记机关不再办理股份有限公司股东变更备案。非上市股份有限公司可以进入北

京股权交易中心等场外交易市场进行股权托管登记"。我中心基础股权登记服务 如下:

**规范登记:**依照法律法规规定和服务协议约定,规范公司股权管理,见证 股权转让,并依法办理变更登记,确保股权权属清晰、明确,有效防范私下交 易的风险。

**股权交易平台:**通过集中登记存管与挂牌交易,为企业搭建便捷顺畅的股 权交易转让平台。

**名册及档案查询服务:**为公司出具经我中心见证的有公信力的股东名册; 股份(股权)变更档案的管理与查询。让公司摆脱繁杂的股权管理事务,极大 地节约管理成本。

**股东账户管理:**为股东开立电子账户,集中管理股东持有的全部已登记存 管的公司股权,方便股东查询持有股权情况,满足股东多元化投资管理需求。

### <span id="page-32-0"></span>**4**、什么样的企业可以办理股份**/**股权登记存管?

北京市登记注册的非上市非挂牌股份有限公司(未在上海、深圳以及北京 证券交易所上市且未在新三板挂牌), 以及北京市登记注册的有限责任公司, 均 可以到北登中心办理登记存管。

### <span id="page-32-1"></span>5、登记存管有费用吗?如何收费?

登记存管服务收费标准已在本中心官网 [www.bjotc.cn](http://www.bjotc.cn/), "首页-托管公告-关 于调整证券(股权)登记存管服务收费标准的通知"处予以公示,或直接访问 [https://www.bjotc.cn/content/details\\_107\\_1130938.html](https://www.bjotc.cn/content/details_107_1130938.html)。

### <span id="page-33-0"></span>**6**、从哪可以查询企业是否已办理登记?

北京四板市场官网, [www.bjotc.cn](http://www.bjotc.cn/), "登记托管"-"企业登记托管"-"托管企业" 下,或直接访问 <https://biz.bjotc.cn/#/companyList>,可以查询最新的托管企业 名单。

### <span id="page-33-1"></span>**7**、已办理登记的企业是否可以网上查询股东名册?

已办理登记的企业及已开立证券账户的股东通过"登记托管"-"企业登记托 管 "-" 托 管 企 业 "- " 登 录 " , 进 入 北 京 四 板 市 场 登 录 页 面 (<https://biz.bjotc.cn/#/login>)企业可查询本企业的股东名册,股东可查询个人 的持仓情况。

企业查询股东名册:公司查询时用户名为登记存管后取得的企业代码(6 位数字), 初始密码是 1qaz@WSX。2023 年 11 月 6 日后新登记托管的企业, 初 始密码为企业统一社会信用代码最后 8 位。当您首次登录时, 请绑定经办人手 机号并修改初始密码,以确保账号安全。(如登录时提示"用户不存在"或遇到其 他问题,请电话联系 010-59207227/59207229)

股东查询单户持仓:股东查询时用户名为证券账户号 (10 位数字), 初始 密码为 1gaz@WSX。2023 年 11 月 6 日后新开立的证券账户, 机构股东初始密 码为企业统一社会信用代码最后 8 位,自然人股东需自行注册绑定手机后再次 登录。当您首次登录时,请绑定经办人手机号并修改初始密码,以确保账号安 全 。( 如登 录 时提 示 " 用 户不 存 在 " 或遇到 其 他 问题 , 请电话 联 系 010- 59207227/59207229)

34

### <span id="page-34-0"></span>**8**、关于新三板摘牌企业的股份登记存管

企业在全国中小企业股份转让系统(新三板)摘牌后,且在中国证券登记 结算有限责任公司办理退出登记后,可以到北登中心办理股份登记存管。

### <span id="page-34-1"></span>**9**、股份公司的股份转让有什么限制条件?

**2023 年《中华人民共和国公司法》第一百六十条** 公司公开发行股份前已 发行的股份,自公司股票在证券交易所上市交易之日起一年内不得转让。法 律、行政法规或者国务院证券监督管理机构对上市公司的股东、实际控制人转 让其所持有的本公司股份另有规定的,从其规定。

 公司董事、监事、高级管理人员应当向公司申报所持有的本公司的股 份及其变动情况,在就任时确定的任职期间每年转让的股份不得超过其所持有 本公司股份总数的百分之二十五;所持本公司股份自公司股票上市交易之日起 一年内不得转让。上述人员离职后半年内,不得转让其所持有的本公司股份。 公司章程可以对公司董事、监事、高级管理人员转让其所持有的本公司股份作 出其他限制性规定。

股份在法律、行政法规规定的限制转让期限内出质的,质权人不得在 限制转让期限内行使质权。

请注意,上述《中华人民共和国公司法》相关条款中对一般股份有限公司 的股份转让有以下限制条件(这些限制条件对所有股份有限公司均适用,无论 公司上市与否):

(1)公司股东担任公司董事、监事、经理职务的,在就任时确定的任职期 间内其股份 75%限售, 每年转让的股份不得超过其所持有本公司股份总数的

 $25\%$ , ;

(2)公司股东曾经担任董事、监事、经理职务,离职未满半年期间内,其 股份 100%限售。

(3)股份在法律、行政法规规定的限制转让期限内出质的,质权人不得在 限制转让期限内行使质权。

# <span id="page-35-0"></span>**10**、股份公司股份转让后是否还需要到北京市市场监督管 理局办理后续业务?

股份公司股份转让(协议转让、继承过户等)在北登中心办理完毕后,不 需要去北京市市场监督管理局办理后续业务。

视公司自身需要,公司可选择在"国家企业信用信息公示系统"公示现有股 东情况。

# <span id="page-35-1"></span>**11**、网站账号、密码忘记了怎么办**?**

在网站办理业务的过程中,如忘记用户名/密码,可通过登录界面"忘记密 码?""忘记用户名?"找回。

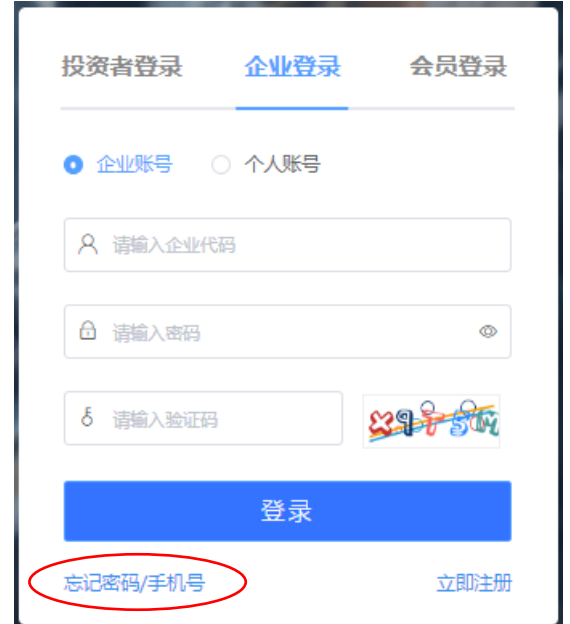

# <span id="page-36-0"></span>**12**、关于北登中心其他创新增值业务

除基础登记存管业务外,北登中心还可办理其他创新增值业务,如有问题 可电话咨询或临柜咨询。

分红派息结算服务: 根据公司提供的分红派息总额和分配要求, 通过电子 化登记结算系统形成分红派息方案,无需公司财务再次进行股权确认并核算每 位股东分派金额。分红派息方案形成后,系统自动派发至各股东资金账户。股 东可网上自助操作转入绑定的存管银行账户,或继续留存于资金账户用于投资 交易。

**工商咨询服务与改制咨询辅导:**根据公司需求情况,为公司提供工商事务 咨询及改制咨询。

**股权激励方案设计服务:**根据公司需求情况,协助公司设计制定员工股权 激励方案。